# **IIIPOORTENHEKWERK.NL**

# **Eyeopen App installatie**

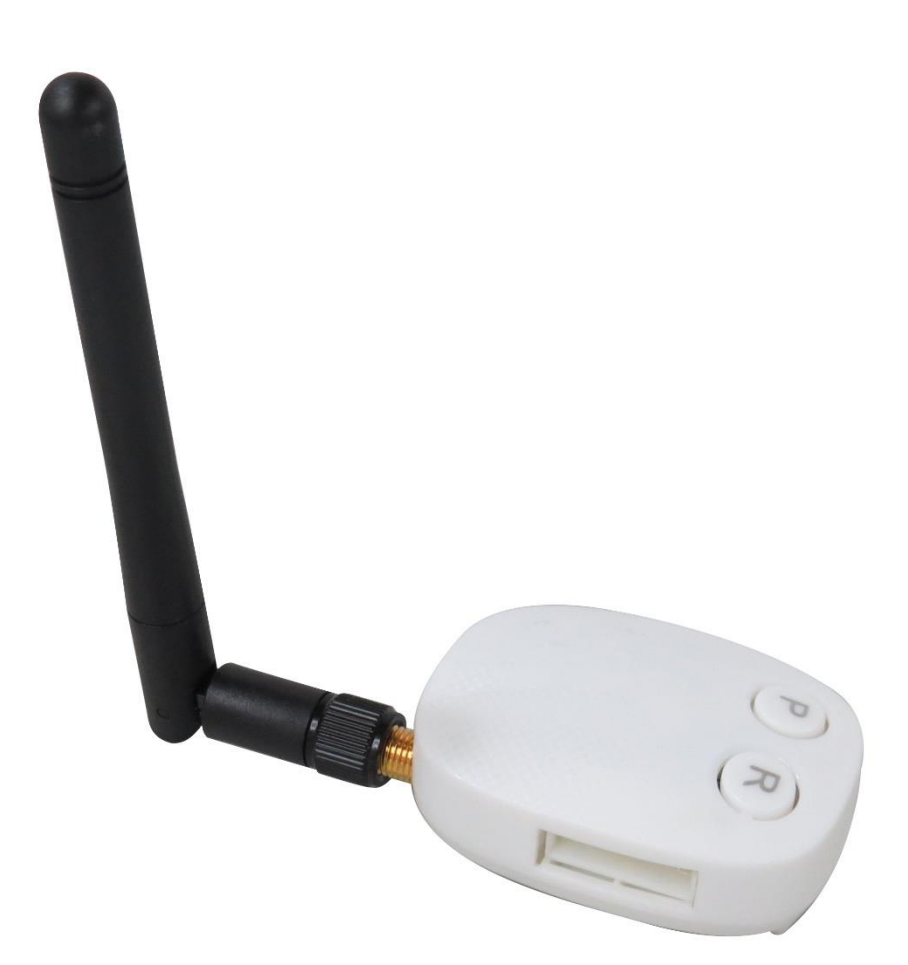

## **1. Product beschrijving:**

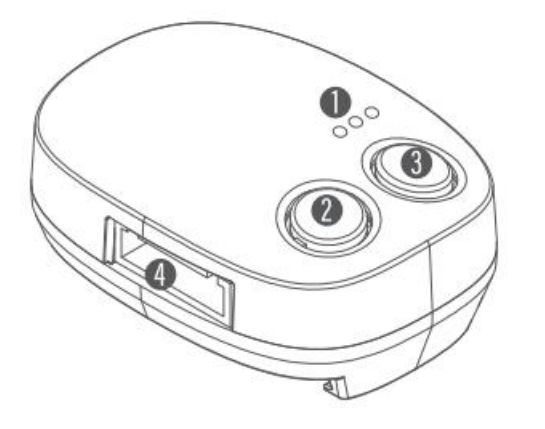

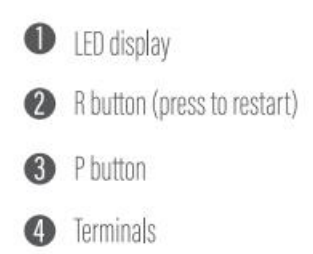

De blauwe led is een indicator voor de verbinding Druk de knop in wanneer de met wifi verbinding is verbroken.

Blauwe led knippert – Module wacht op verbinding **P knop:** Pairing knop voor Module Blauwe led brandt – Module verbonden met WiFi Druk de knop in om verbinding

Groene led knippert – Zwak WiFi signaal

**Rode Led** Rode led knippert – Verkeerde werking van het apparaat

### **- LED INDICATIES - KNOPPEN EN FUNCTIES**

**Blauwe Led R knop:** Reset knop voor Module

te maken en de LED zal blauw **Groene Led bliven** branden.

**Let op:** de WiFi module functioneert enkel bij een 2.4Ghz netwerk. Zorg ervoor dat uw WiFi netwerk enkel 2.4Ghz uitzendt en niet 2.4Ghz/5Ghz samen of enkel 5Ghz.

## **1. Download de app EYEOPEN van powertech.**

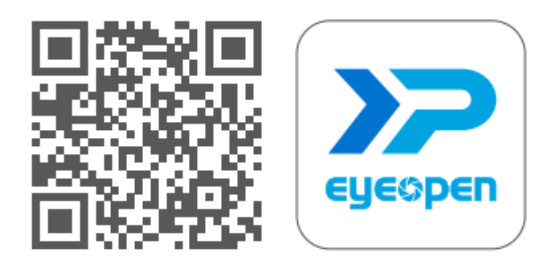

1. Scan de QR code om de app te downloaden of ga naar uw appstore om de app te downloaden.

## **2. Account aanmaken.**

Volg onderstaande stappen om een account aan te maken.

*Let op: elke gebruiker dient een eigen account met eigen emailadres aan te maken.* 

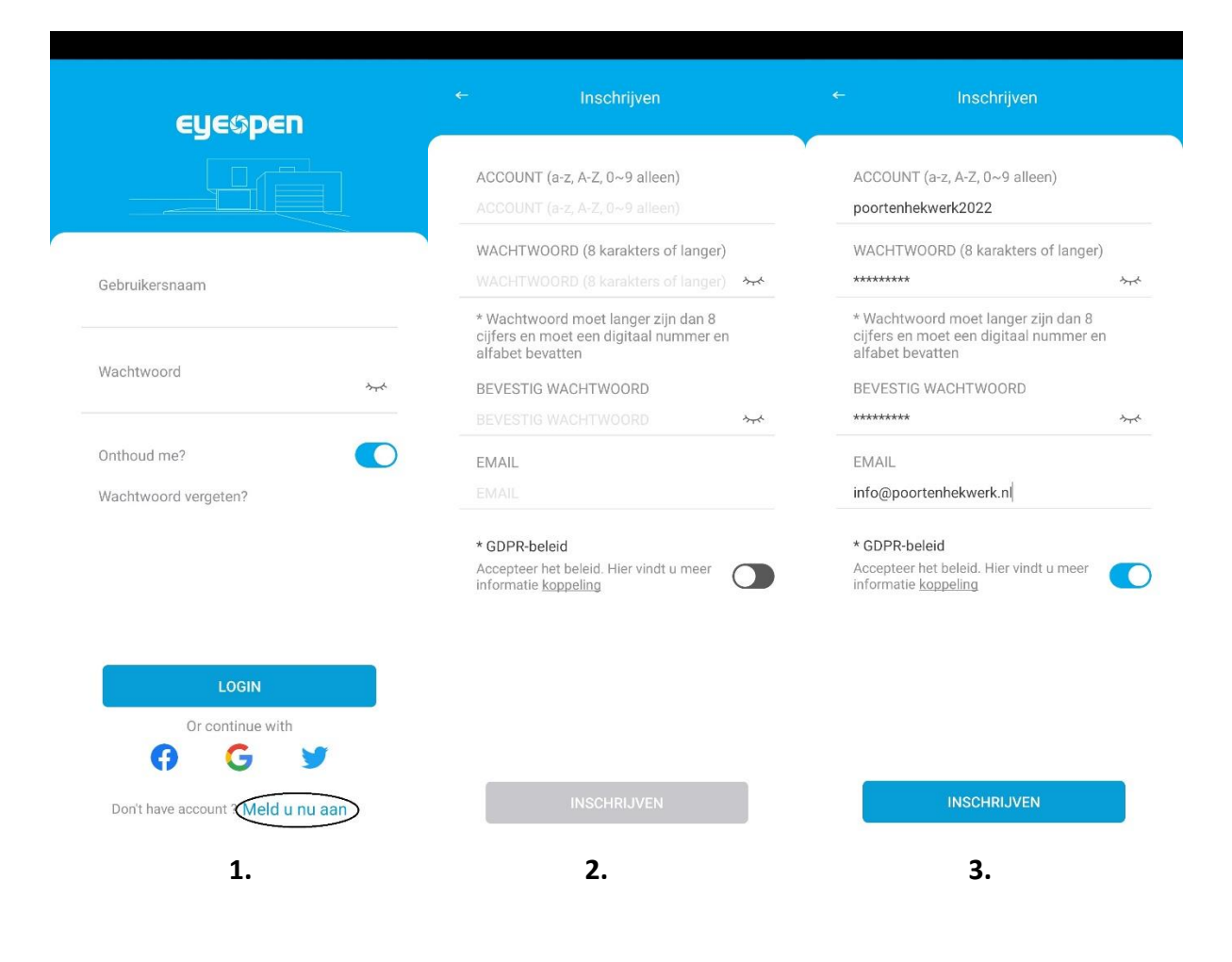

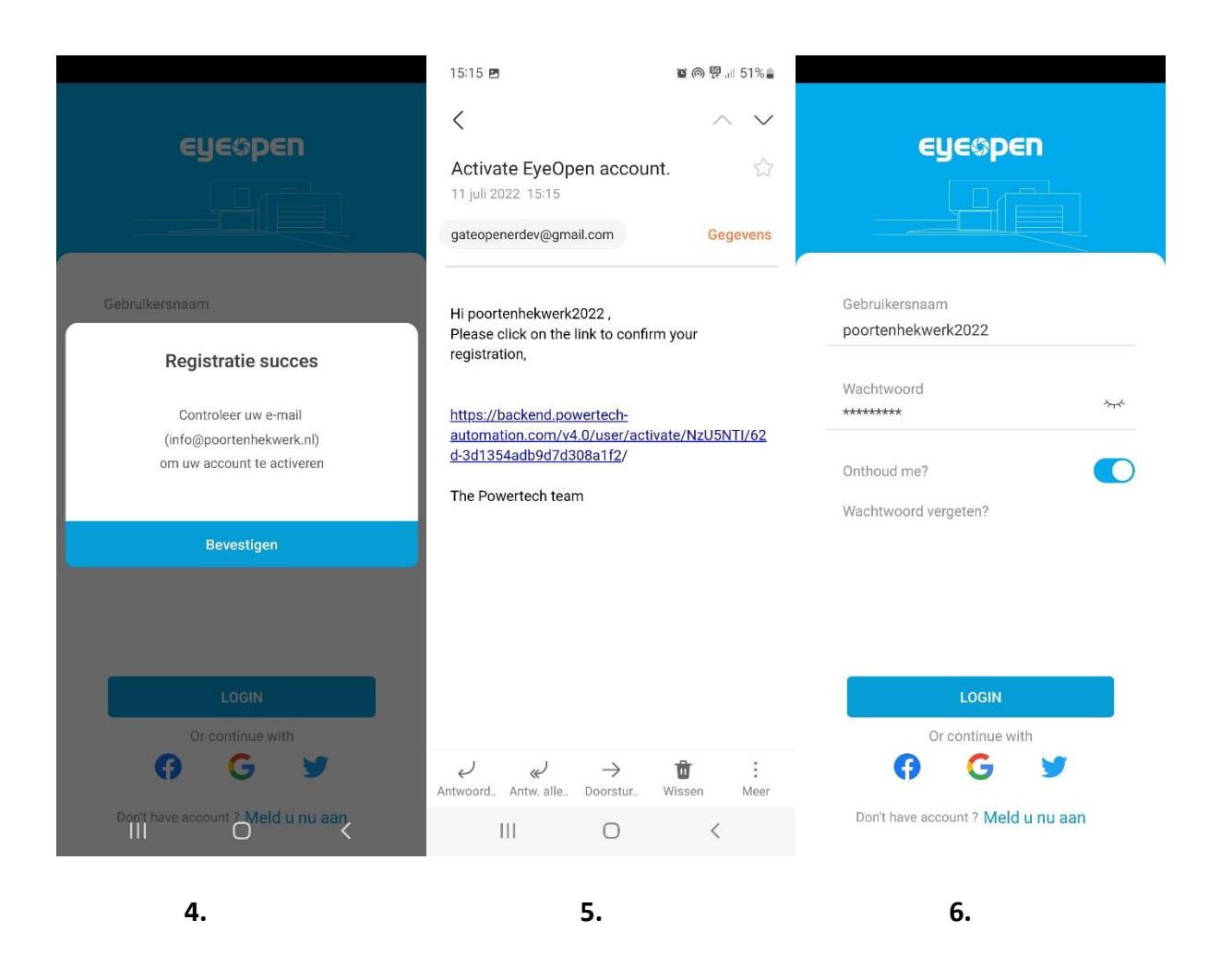

U ontvangt een link in uw mailbox (stap 5.) om het account te activeren. Zodra dit voldaan is kunt u inloggen in de app met uw eigen gebruikersnaam en wachtwoord.

# **3. Apparaat toevoegen aan de app.**

**Let op: zorg er voor dat uw telefoon eerst verbonden is met het WiFi netwerk waar de poortopener ook een verbinding mee moet maken.** 

- 1. Druk recht bovenin op '+'.
- 2. Kies het apparaat welke u wilt toevoegen.
- 3. Kies draadloos, bluetooth of bekabeld (enkel bekabeld bij Biibell en camera's).

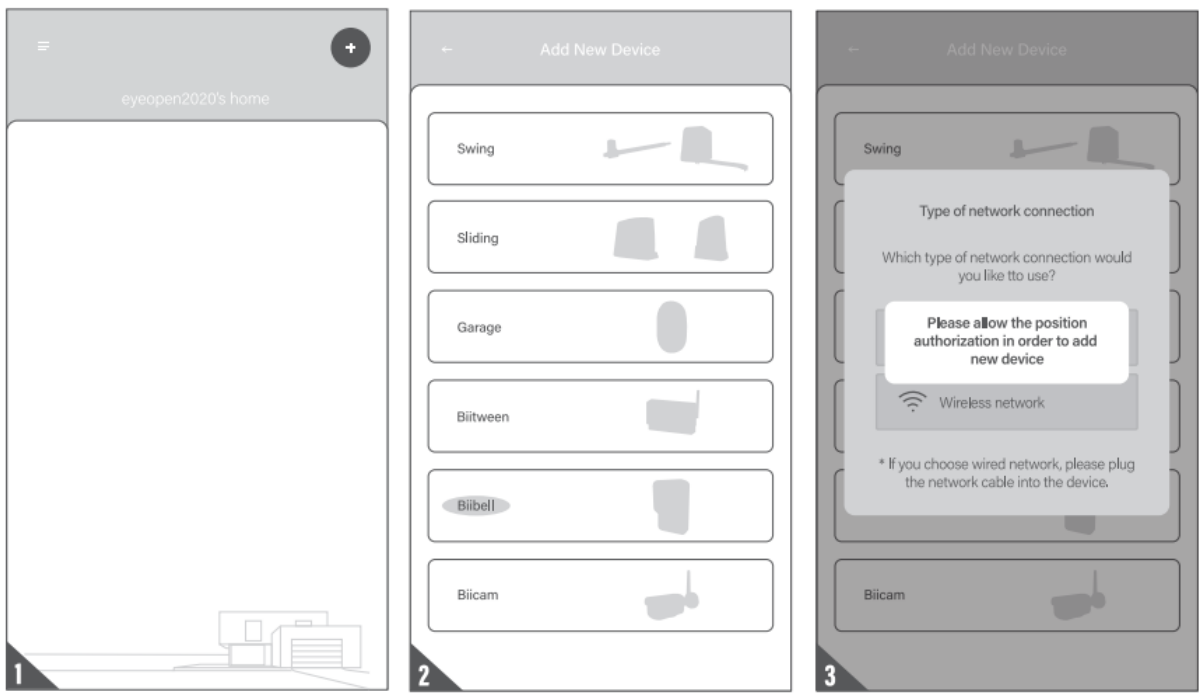

4. Voer het wachtwoord van uw WiFi netwerk in.

5. De app zal nu gaan zoeken naar het apparaat en verbinding maken. Vervolgens komt u op de pagina 'available eyeopen'. Klik hier uw apparaat aan.

Mocht de app het apparaat niet kunnen vinden, start dan opnieuw de procedure en druk vervolgens eenmaal op de P knop van de module tijdens het zoeken naar apparaten.

Mocht bovenstaande niet het gewenste resultaat geven dan adviseren wij om een Hotspot te creëren en dan de bovenste stappen te herhalen. Mocht het apparaat nu wel verbinden dan zal uw WiFi netwerk of te zwak zijn of geen 2.4Ghz uitzenden.

6. Kies nu uw eigen 6-cijferige pincode ter beveiliging.

### 7. Het apparaat is klaar voor gebruik.

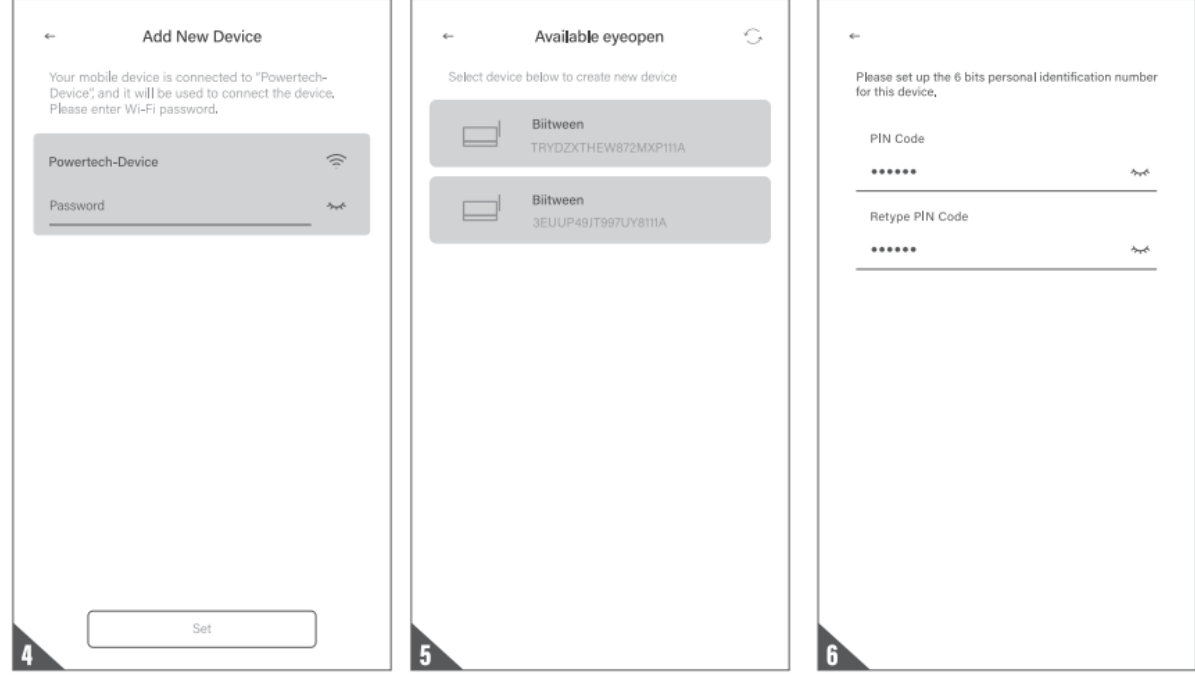

# **4. Apparaat delen met andere gebruikers.**

- 1. Klik op het icoon instellingen ( :: ).
- 2. Kies voor apparaat delen (Device sharing).
- 3. Klik op maak nieuwe groep (Create new group).
- 4. Geef de groep een naam en stel een tijd in.
- 5. Voeg een gebruiker toe per emailadres welke toebehoort aan een account van Eyeopen.

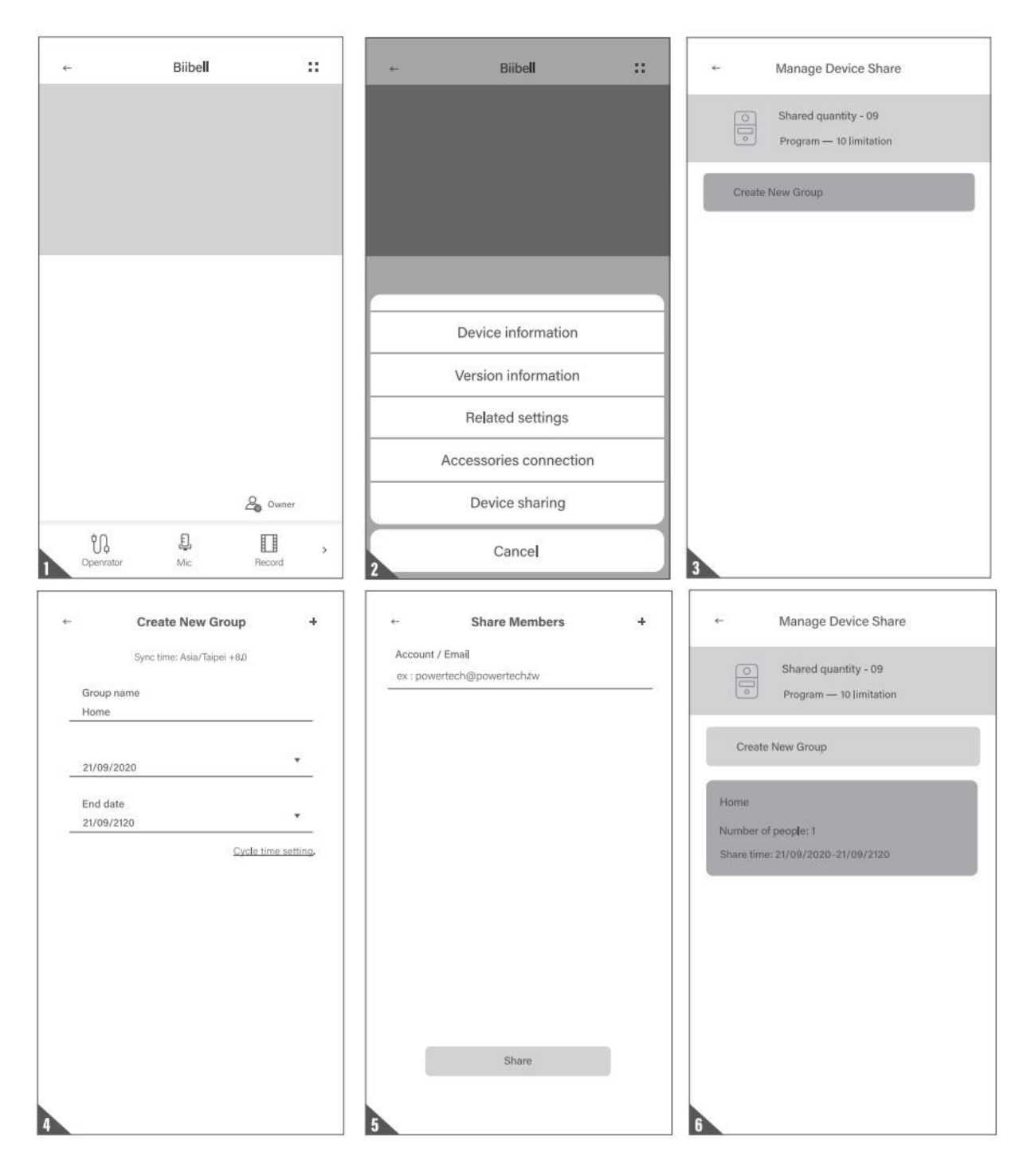